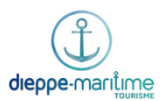

# **Procédure - Répondre aux avis clients**

L'Office de Tourisme reçoit des avis sur ses services via 3 plateformes principales : TripAdvisor, Google et Facebook.

Un tableau des indicateurs comptabilisant les avis est rempli mensuellement : Z:\Serveur Office de Tourisme [Dieppe Maritime\Observatoire\Observatoire numérique\E](file:///Z:/Serveur%20Office%20de%20Tourisme%20Dieppe%20Maritime/Observatoire/Observatoire%20numérique/E-réputation%20de%20l)-réputation de l'OT

#### 1. TripAdvisor

Notre fiche TripAdvisor : http://bit.ly/2foYsMa

Pour se connecter en tant que « propriétaire », utiliser l'adresse mail [dieppemaritime@gmail.com](mailto:dieppemaritime@gmail.com) et le mot de passe dieppetourisme76 Un mail arrive sur la boîte gmail lorsqu'un nouvel avis est posté.

Pour y répondre, aller sur l'espace propriétaire :<http://bit.ly/2elsVK9> Cliquer sur le bouton « Répondre aux avis »

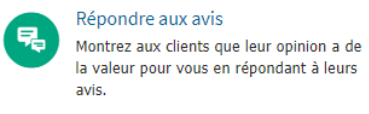

Tous les avis postés sur l'Office sont alors listés à droite.

Sélectionner celui auquel on souhaite répondre : une fenêtre de traitement de texte apparait : y rédiger l'avis cliquer sur « envoyer »

Il est aussi possible de modifier une réponse déjà publiée.

#### 2. Google

Se connecter au compte Google [dieppemaritime@gmail.com](mailto:dieppemaritime@gmail.com) ; mot de passe : \*89dMt12DmT98\* Un mail arrive sur la boîte Gmail lorsqu'un nouvel avis est posté.

Aller dans la rubrique avis de Google My Business :<http://bit.ly/2MaG6B8>

Tous les avis sont listés dans l'ordre chronologique où ils ont été postés. Pour y répondre, il suffit de cliquer sur le bouton « Répondre » sous l'avis et une fenêtre de traitement texte apparait : y rédiger l'avis et cliquer sur publier la réponse. Il est aussi possible de modifier ou supprimer une réponse déjà publiée.

NB : il arrive fréquemment sur Google que les personnes ne laissent qu'une note (sur une échelle de 5 étoiles) sans laisser de commentaires.

#### 3. Facebook

Se connecter au compte interne de l'Office avec l'adress[e dieppemaritime@gmail.com;](mailto:dieppemaritime@gmail.com) mot de passe : \*35DmT28dMt12\*

Accéder à la page « Dieppe-Maritime Tourisme » et cliquer sur « Avis » dans la colonne de gauche. Depuis 2019, ce ne sont plus des avis avec une échelle d'étoiles, mais des recommandations, sans note, uniquement avec un commentaire.

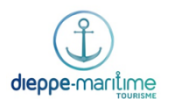

Une notification est envoyée lorsqu'une personne a posté une recommandation. Le minimum est de « réagir » à la recommandation avec un like ou « j'adore » et si possible de faire une réponse écrite (dans l'espace « Commenter en tant que Dieppe-Maritime Tourisme » sous la recommandation.

### 4. Conseils généraux

Répondre ou réagir (pour Facebook) à tous les avis

Que l'avis soit négatif ou positif, la réponse restera toujours professionnelle et courtoise. Cf. critères de publication des réponses de la direction TripAdvisor: http://bit.ly/2fCmWVW Humaniser et personnaliser ses réponses (essayer de ne pas toujours mettre la même réponse-type).

## 5. Circuit de réponse

Pour les avis ne posant pas de problème, la chargée de promotion & numérique rédige et poste la réponse en autonomie.

Si un avis semble litigieux et mérite une réponse plus poussée ou plus ferme que d'ordinaire, la chargée de promotion & numérique rédige une ébauche de réponse et la soumet à la directrice adjointe et au directeur pour correction et/ou validation.

Les avis et leurs réponses sont copiés-collés dans un mail et envoyé à l'ensemble de l'équipe de l'Office de Tourisme pour les tenir informés.